# 快速參考手冊

## 複印

### 進行複印

**1** 將原始文件載入自動送稿器紙匣組件,或放在掃描器玻璃面板 上。

請注意:若要避免影像遭到裁切,請確認原始文件和輸出有 相同的紙張尺寸。

- **2** 從主畫面,觸控**複印**,然後指定列印份數。 必要時,請調整複印設定。
- **3** 複印文件。

請注意:若要快速複印,請從控制面板,按下 <mark>↓</mark>

### 複印在紙張的正反面

- **1** 將原始文件載入自動送稿器紙匣組件,或放在掃描器玻璃面板 上。
- **2** 從主畫面,觸控複印 <sup>&</sup>gt;紙張設定。
- **3** 調整設定。
- **4** 複印文件。

## 將多頁複印在單張材質上

- **1** 將原始文件載入自動送稿器紙匣組件,或放在掃描器玻璃面板 上。
- **2** 從主畫面,觸控複印 <sup>&</sup>gt;每一頁面頁數。
- **3** 調整設定。
- **4** 複印文件。

# 傳真

## 傳送傳直

### 使用控制面板

- **1** 將原始文件載入自動送稿器紙匣組件,或放在掃描器玻璃面板 上。
- **2** 從主畫面,觸控 傳真,然後輸入所需的資訊。
- **3** 必要時,請配置其他傳真設定。
- **4** 傳送傳真工作。

### 使用電腦

請注意:確認已安裝「通用傳真」驅動程式。

#### **Windows** 使用者適用

- **1** 開啟文件,接著按一下檔案 <sup>&</sup>gt;列印。
- **2** 選取印表機,然後按一下**内容、喜好設定、選購品**,或設為 設定。
- **3** 按一下**傳真 > 啟用傳真**,然後輸入收件人的號碼。
- **4** 必要時,請配置其他傳真設定。
- **5** 傳送傳真工作。

#### **Macintosh** 使用者適用

- **1** 開啟文件,接著選擇檔案 <sup>&</sup>gt;列印。
- **2** 選取印表機,然後輸入收件人的號碼。
- **3** 必要時,請配置其他傳真設定。
- **4** 傳送傳真工作。

# 電子郵件

## 傳送電子郵件

#### 使用控制面板

- **1** 將原始文件載入自動送稿器紙匣組件,或放在掃描器玻璃面板 上。
- **2** 從主畫面,觸控電子郵件,然後輸入所需要的資訊。

請注意:您也可以使用通訊錄或快捷鍵號碼,輸入收件人。

- **3** 如有必要,請配置輸出檔的類型設定。
- **4** 傳送電子郵件。

#### 使用快捷鍵號碼

- **1** 從控制面板,按下 **#**,然後使用鍵台輸入快捷鍵號碼。
- **2** 傳送電子郵件。

# 列印

### 從電腦列印

請注意:若是標籤、卡片和信封等材質,請在列印文件之前,先 在印表機設定紙張尺寸和類型。

- **1** 從您要嘗試列印的文件,開啟「列印」對話方塊。
- **2** 必要時,請調整設定。
- **3** 列印文件。

### 列印機密工作和其他保留工作

#### **Windows** 使用者適用

- **1** 開啟文件,接著按一下檔案 <sup>&</sup>gt;列印。
- **2** 按一下內容,喜好設定,選購品,或設為設定。
- **3** 按一下列印與保留。
- 4 在 Apple 功能表中選取**使用「列印與保留」**, 然後指定使用者 名稱。

**5** 選取列印工作類 型(「機密」、「重複」、「保留」或「驗 證」)。 若列印工作為機密類型,請輸入四位數字的個人識別碼。

#### **6** 按一下確定 或列印。

- **7** 從印表機主畫面,釋放該列印工作。
	- **•** 若是機密列印工作,請導覽至: 保留工作 <sup>&</sup>gt;選取您的使用者名稱 <sup>&</sup>gt;機密 <sup>&</sup>gt;輸入個人識別 碼 > 選取列印工作 > 配置設定 > 列印
	- **•** 若是其他列印工作,請導覽至: 保留工作 <sup>&</sup>gt;選取您的使用者名稱 <sup>&</sup>gt;選取列印工作 <sup>&</sup>gt;配置設 定 <sup>&</sup>gt;列印

#### **Macintosh** 使用者適用

- **1** 開啟文件,接著選擇檔案 <sup>&</sup>gt;列印。 必要時,請按一下展開三角標示,來查看其他選項。
- **2** 從列印選項或「列印份數與頁數」功能表,選取傳送工作。
- **3** 選取列印工作類 型(「機密」、「重複」、「保留」或「驗 證」)。 若列印工作為機密類型,請指定使用者名稱和四位數字的個人 識別碼。
- **4** 按一下確定或列印。
- **5** 從印表機主畫面,釋放該列印工作。
	- **•** 若是機密列印工作,請導覽至: 保留工作 <sup>&</sup>gt;選取您的使用者名稱 <sup>&</sup>gt;機密 <sup>&</sup>gt;輸入個人識別 碼 > 選取列印工作 > 配置設定 > 列印
	- **•** 若是其他列印工作,請導覽至: 保留工作 <sup>&</sup>gt;選取您的使用者名稱 <sup>&</sup>gt;選取列印工作 <sup>&</sup>gt;配置設 定 <sup>&</sup>gt;列印

# 載入紙張

### 載入 **550** 張紙匣組件

- A 請當心一潛在受傷危險性:為了降低因設備不穩固可能造 △■ 成的風險,請個別載入每一個紙匣組件。請讓其他所有紙 匣組件保持關閉狀態,等需要使用時再打開。
- **1** 移除紙匣組件。

請注意:若要避免夾紙,請不要在印表機處於忙碌狀態時移 除紙匣組件。

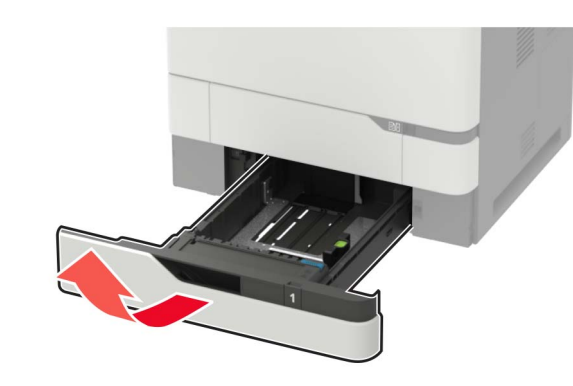

**2** 調整導引夾,以符合您所載入的紙張尺寸。

請注意:請使用紙匣組件底端的指示標誌,協助您安放導引 夾。

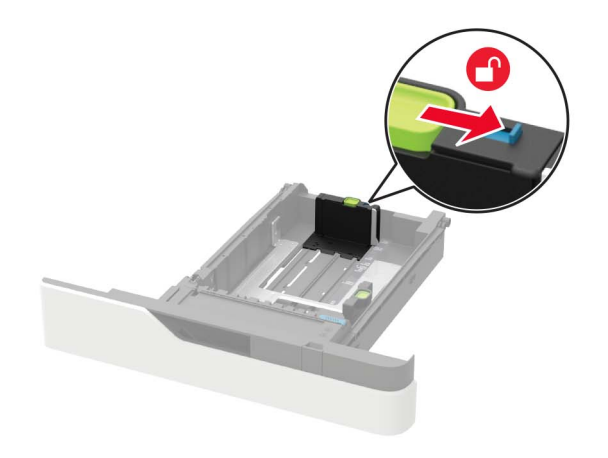

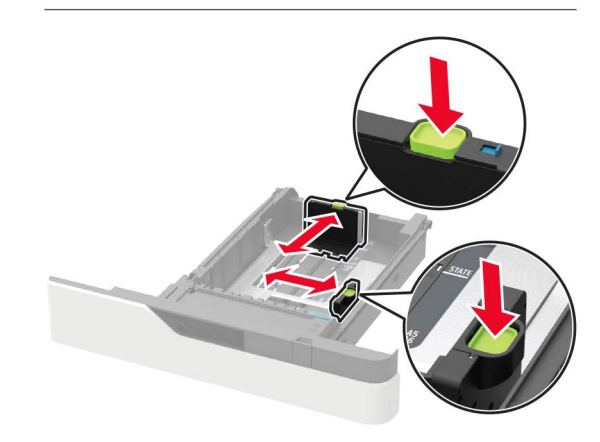

**3** 載入紙張之前,請先彈動紙張、展開成扇狀,並將紙張邊緣對 齊。

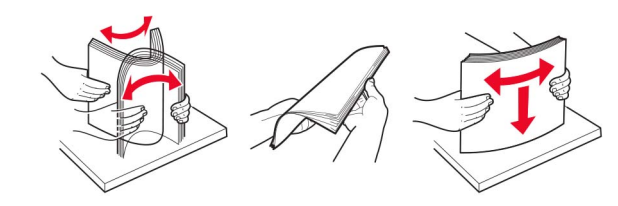

**4** 載入紙張堆疊時,請將列印面朝下,並確認側導引夾緊靠著紙 張。

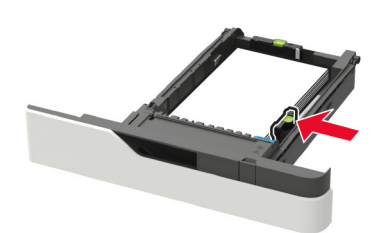

- **•** 請不要將紙張滑入紙匣組件。
- **•** 若要避免夾紙,請確認紙疊高度在滿紙上限指示標誌以下。

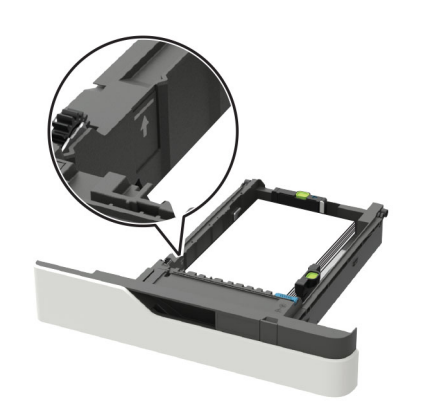

**•** 載入信頭紙(視有無安裝選購性分頁裝訂器而定)。

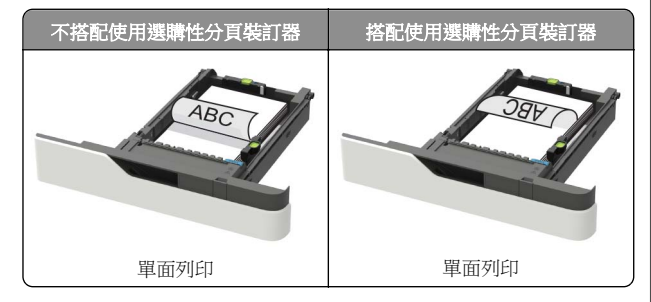

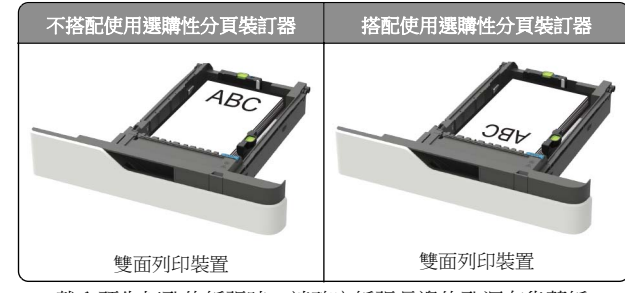

**•** 載入預先打孔的紙張時,請確定紙張長邊的孔洞有靠著紙 匣組件的右側。

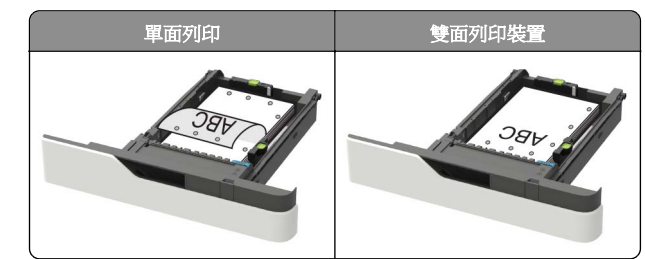

• 載入信封時,將信封口那一面朝上,並靠放在紙匣組件左 側。

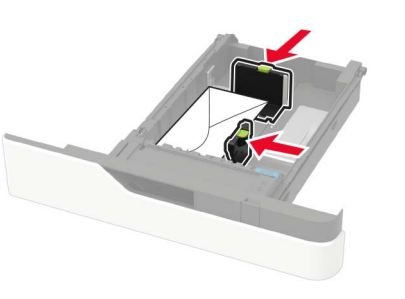

請當心一潛藏損壞危險性:請勿使用有郵票、拴扣、勾 環、窗格、覆膜襯裡或自黏式的信封。

- **5** 插入紙匣組件。
- **6** 從控制面板,設定紙張類型和紙張尺寸,以符合所載入的紙張。

### 載入 **2100** 張紙匣組件

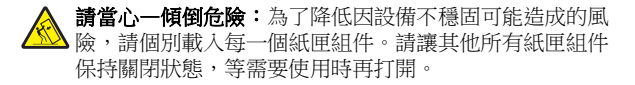

**1** 請將紙匣組件拉出。

**2** 調整導引夾。

### 載入 **A5** 尺寸紙張

**a** 將寬度導引夾往上拉,然後滑到 A5 適用的位置。

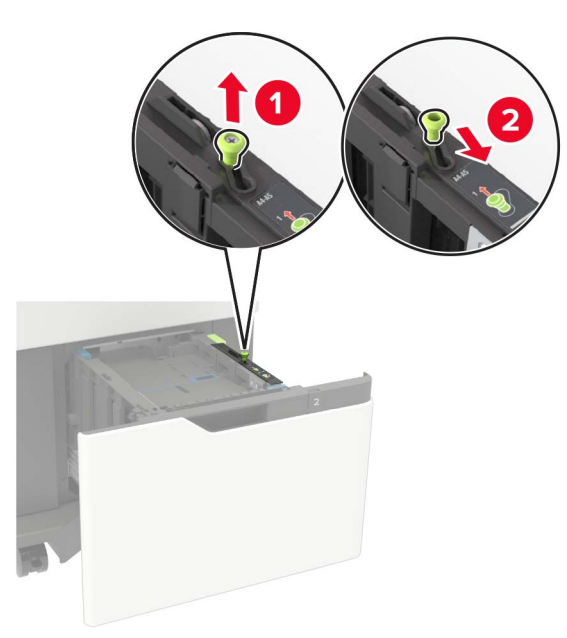

**b** 捏住長度導引夾,將它滑到 A5 適用的位置,直到它*發出* 喀嚓一聲, 卡入定位。

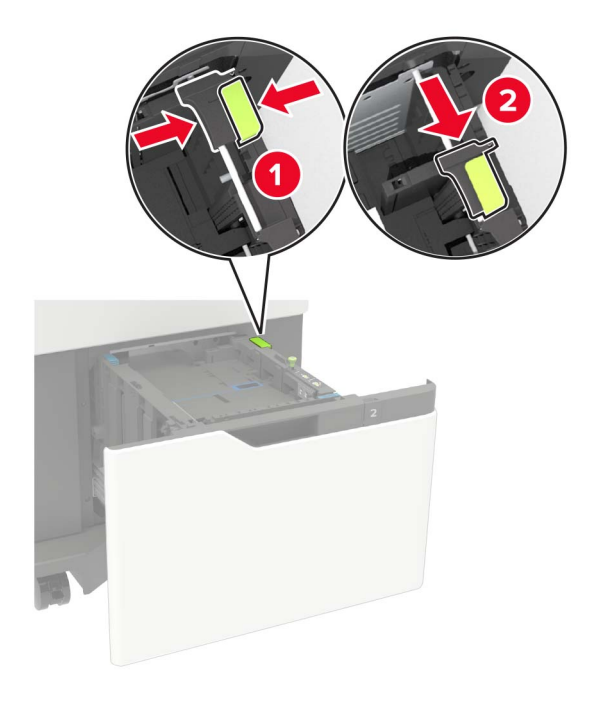

**c** 從 A5 長度導引夾的夾具中,取出 A5 長度導引夾。

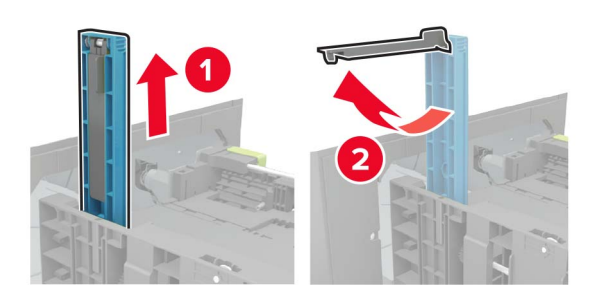

**d** 將導引夾插入指定插槽,然後往下壓,直到它*發出喀嚓一* 聲, 卡入定位。

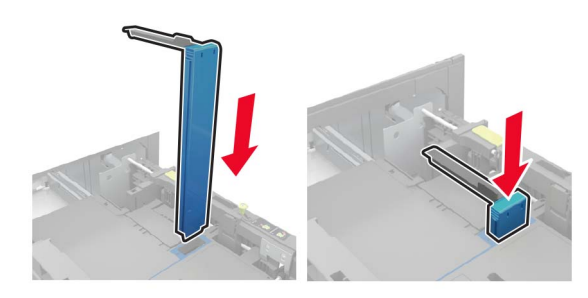

- 載入 **A4**、**Letter**、**Legal**、**Oficio** 及 **Folio** 尺寸紙 張
- **a** 根據所載入的紙張尺寸,拉起寬度導引夾,並滑至正確的 位置。

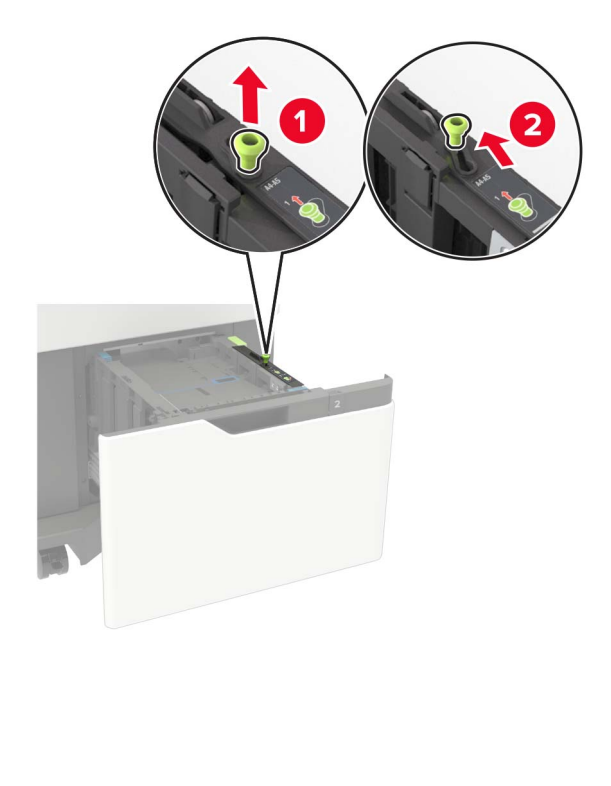

**b** 若還安裝著 A5 長度導引夾,請將它取下。若未安裝該導 引夾,請繼續執行第 5 [頁的步驟](#page-4-0) d。

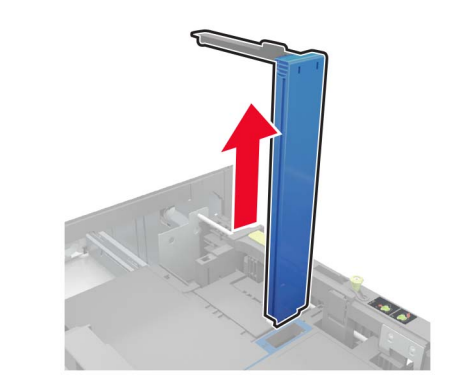

**c** 將 A5 長度導引夾放入它的夾具中。

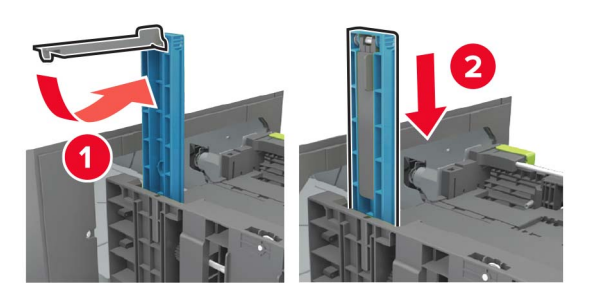

<span id="page-4-0"></span>**d** 根據所載入的紙張尺寸,捏住後移動長度導引夾,然後滑 至正確的位置。

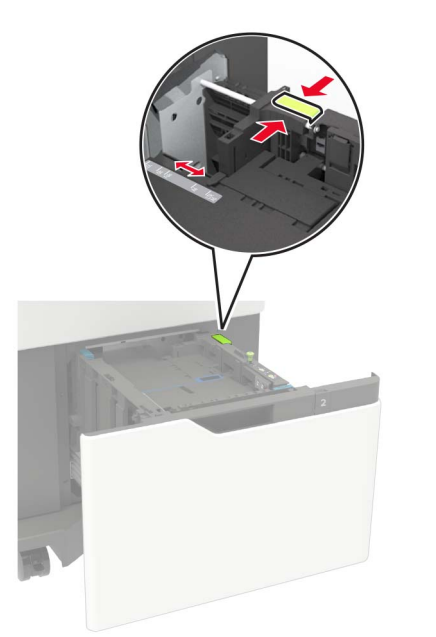

**3** 載入紙張之前,請先彈動紙張、展開成扇狀,並將紙張邊緣對 齊。

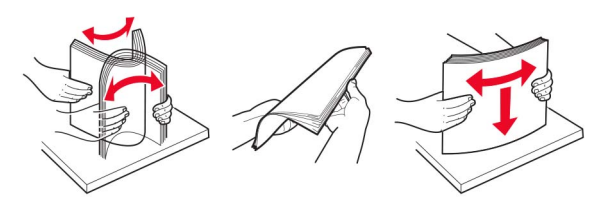

- **4** 載入紙疊,讓列印面朝下。
	- **•** 載入信頭紙(視有無安裝選購性分頁裝訂器而定)。

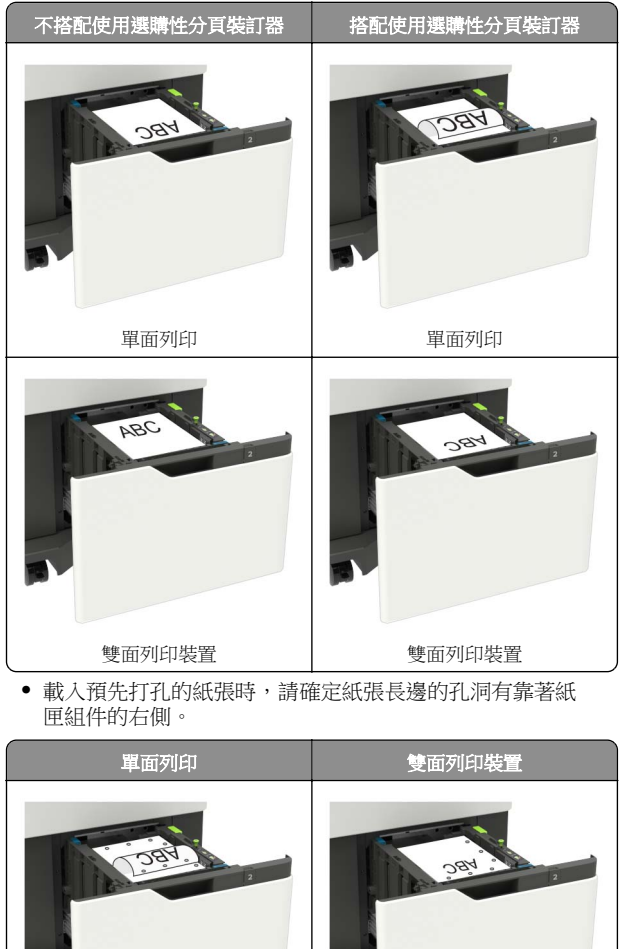

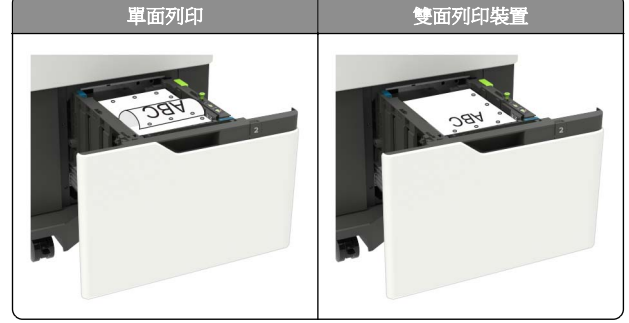

**5** 插入紙匣組件。

請注意:插入紙匣組件時,請將紙張堆疊往下壓。

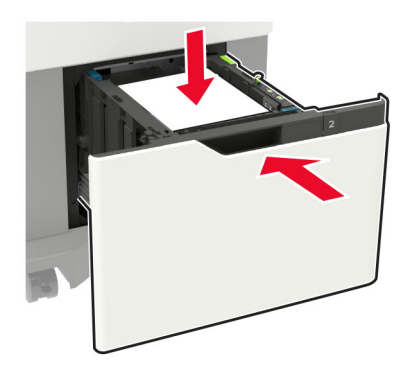

**6** 從控制面板,設定紙張類型和紙張尺寸,以符合所載入的紙張。

## 將材質載入多用途送紙器

**1** 打開多用途送紙器。

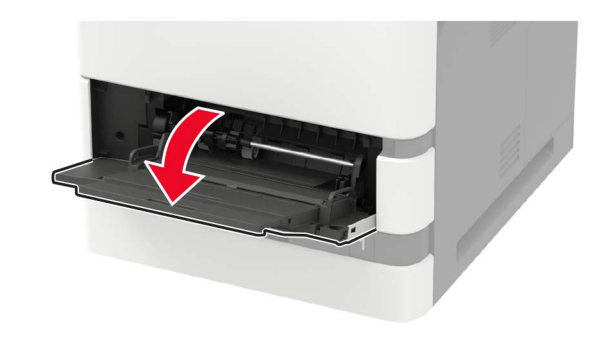

**2** 調整導引夾,以符合您所載入的紙張尺寸。

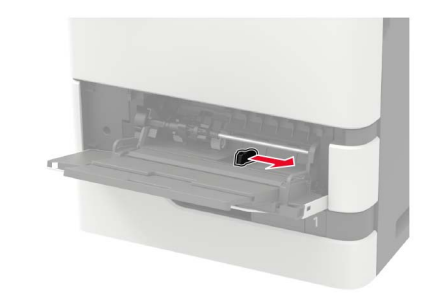

**3** 載入紙張之前,請先彈動紙張、展開成扇狀,並將紙張邊緣對 齊。

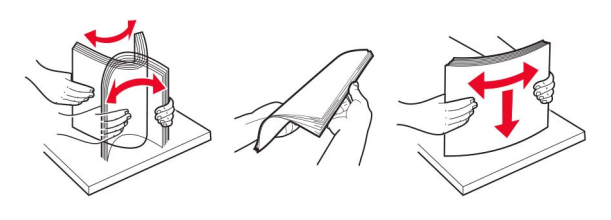

**4** 載入紙張時請將列印面朝上。

**•** 載入信頭紙(視有無安裝選購性分頁裝訂器而定)。

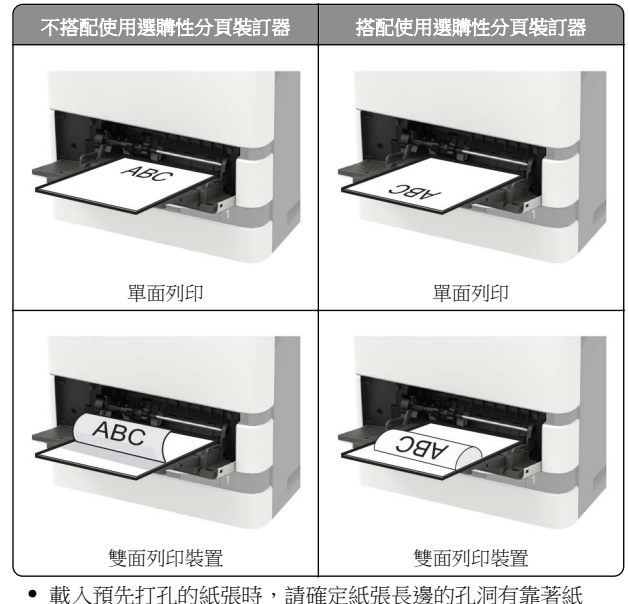

張導引夾的右側。

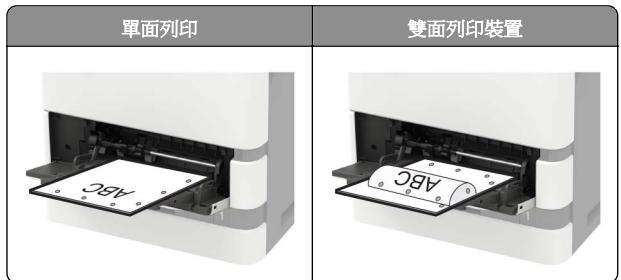

**•** 載入信封時,將信封口那一面朝下,並靠放在紙張導引夾 左側。

請當心—潛藏損壞危險性:請勿使用有郵票、拴扣、勾 環、窗格、覆膜襯裡或自黏式的信封。

**5** 從控制面板,設定紙張類型和紙張尺寸,以符合所載入的紙張。

## 設定特殊材質的尺寸和類型

紙匣組件會自動偵測普通紙的尺寸。若是特殊材質(例如:標籤、 卡片或信封),請執行以下各項:

**1** 從主畫面,導覽至:

設定 <sup>&</sup>gt;紙張 <sup>&</sup>gt;紙匣組件配置 <sup>&</sup>gt;紙張尺寸**/**類型 <sup>&</sup>gt;選取紙張 來源

**2** 設定特殊材質的尺寸和類型。

# 維護印表機

## 更換碳粉匣

**1** 打開 A 門。

請當心一潛藏損壞危險性:為防止靜電放電受損,請在觸摸 印表機內部區域之前先觸摸印表機外部的金屬框架。

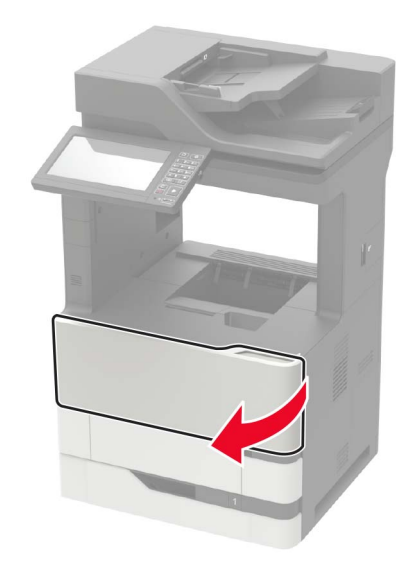

**2** 移除舊的碳粉匣。

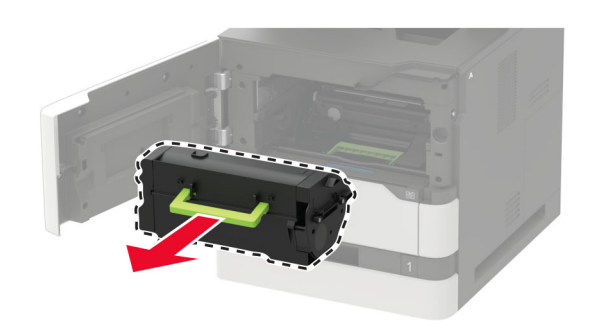

**3** 拆開新碳粉匣的包裝,然後加以晃動使碳粉分佈均勻。

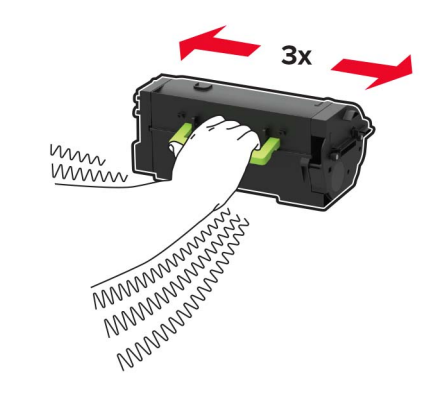

**4** 插入新碳粉匣。

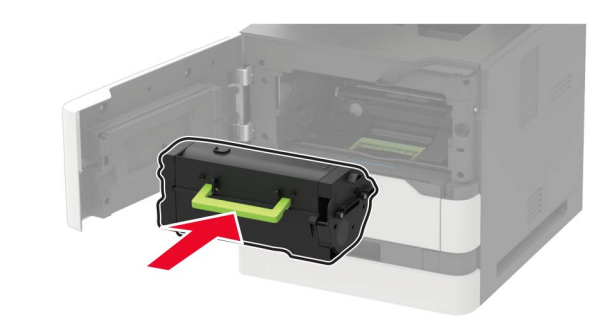

**5** 把門關上。

## 清潔掃描器

**1** 打開掃描器蓋板。

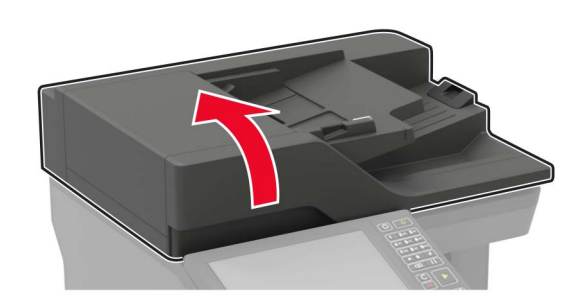

- **2** 用一塊潮溼柔軟的無棉絮清潔用布,來擦拭下面區域。
	- **•** 自動送稿器玻璃面板

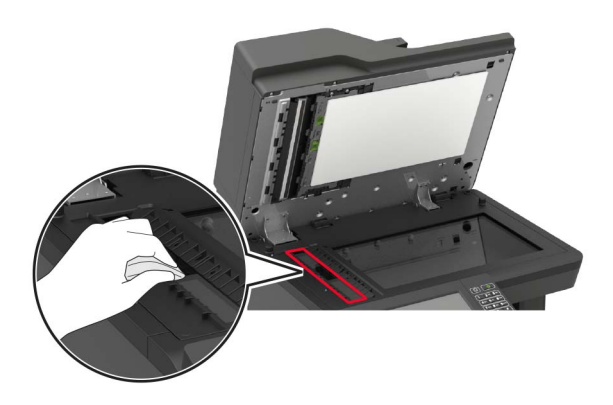

**•** 自動送稿器玻璃襯墊

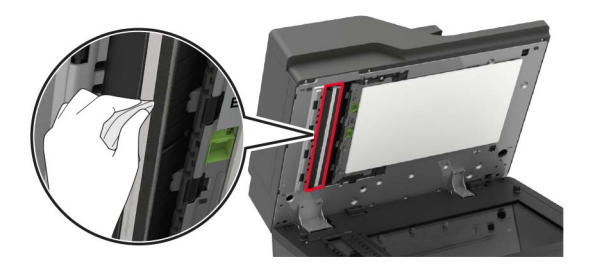

**•** 掃描器玻璃面板

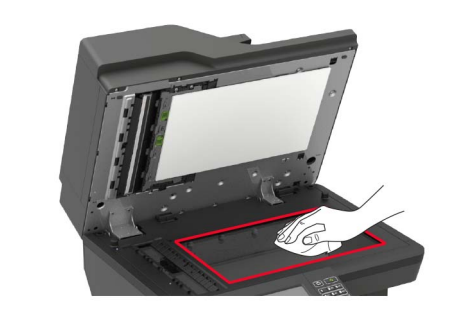

**•** 掃描器玻璃襯墊

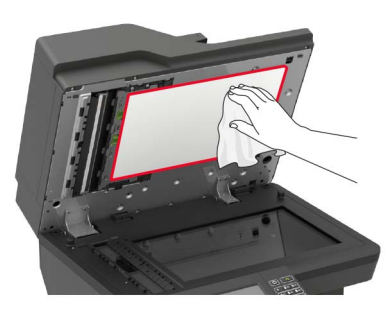

**3** 打開 E 門。

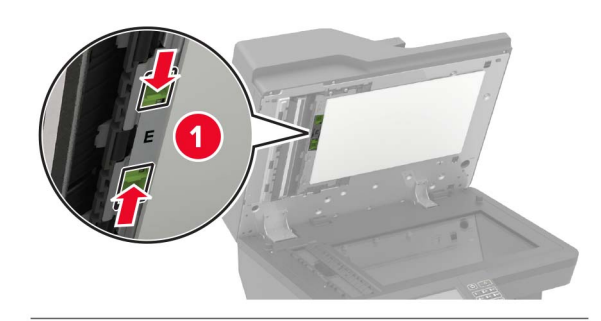

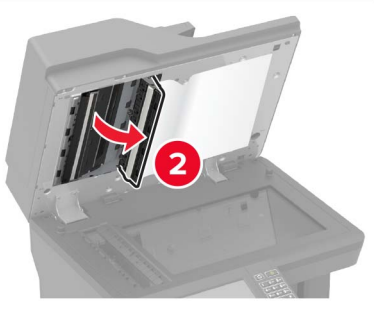

**4** 用一塊潮溼柔軟的無棉絮清潔用布,來擦拭下面區域。 **•** E 門中的自動送稿器玻璃襯墊

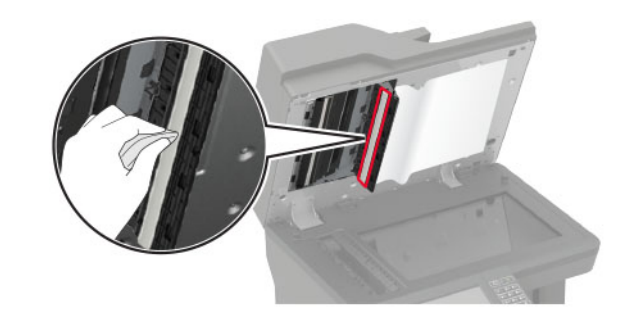

**•** E 門中的自動送稿器玻璃面板

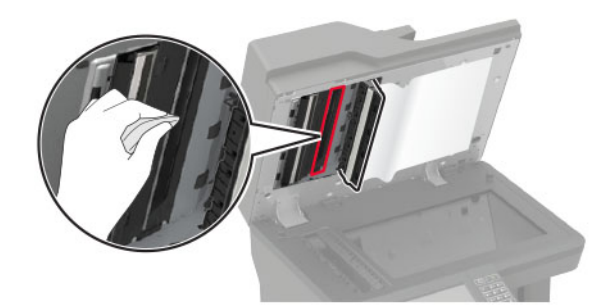

**5** 關上 E 門,然後關上掃描器蓋板。

## 清除夾紙

### 避免夾紙

### 適當地載入紙張

**•** 確認將紙張在送紙匣中水平放妥。

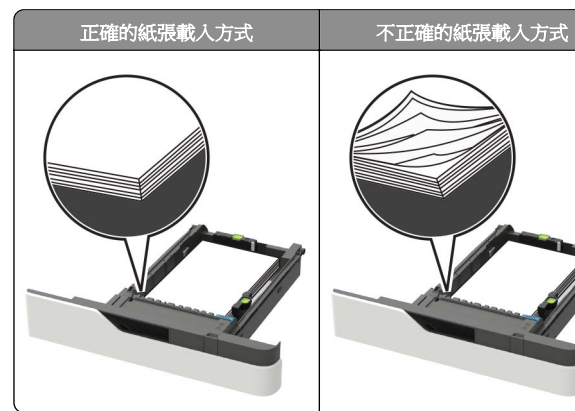

**•** 請不要在印表機列印時載入或移除紙匣組件。

**•** 請勿載入過多紙張。請確認紙疊高度在滿紙上限指示標誌以下。

**•** 請不要將紙張滑入紙匣組件。請依圖示載入紙張。

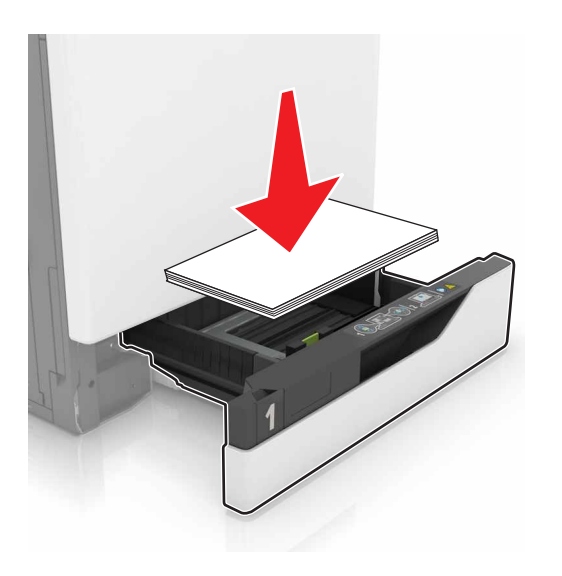

- **•** 請確認紙張導引夾已擺放在適當的位置,而且沒有因過度緊靠 而壓迫到紙張或信封。
- **•** 將紙張載入紙匣組件後,請將紙匣組件用力往內推。

#### 採用建議使用的紙張

- **•** 請務必採用建議使用的紙張或特殊列印材質。
- **•** 請勿載入起皺、有摺痕、潮溼、彎曲或扭曲的紙張。
- **•** 載入紙張之前,請先彈動紙張、展開成扇狀,並將紙張邊緣對 齊。

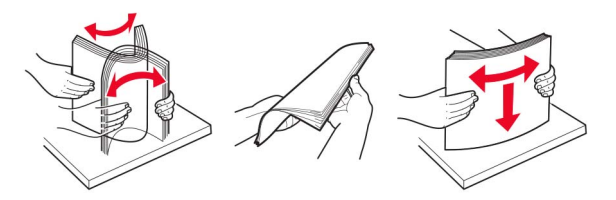

- **•** 請不要使用以手撕過的紙張。
- **•** 請不要在同一紙匣組件中混用各種不同的紙張尺寸、重量或類 型。
- **•** 確認已正確設定電腦或印表機控制面板上的紙張尺寸和類型。
- **•** 請遵照製造商建議方式存放紙張。

## 識別夾紙位置

#### 請注意:

- **•** 當「夾紙協助」設為「開啟」時,印表機會在清除夾紙後, 清空空白頁或部分列印頁面。檢查空白頁的列印輸出。
- **•** 當「夾紙恢復」設為「開啟」或「自動」時,印表機會重新 列印發生夾紙的頁面。

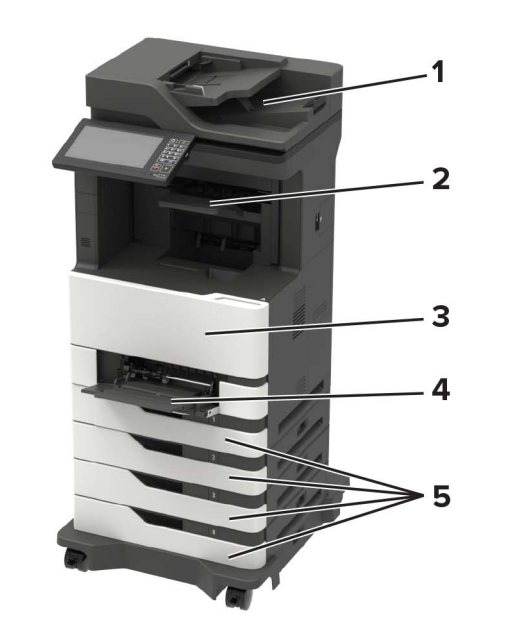

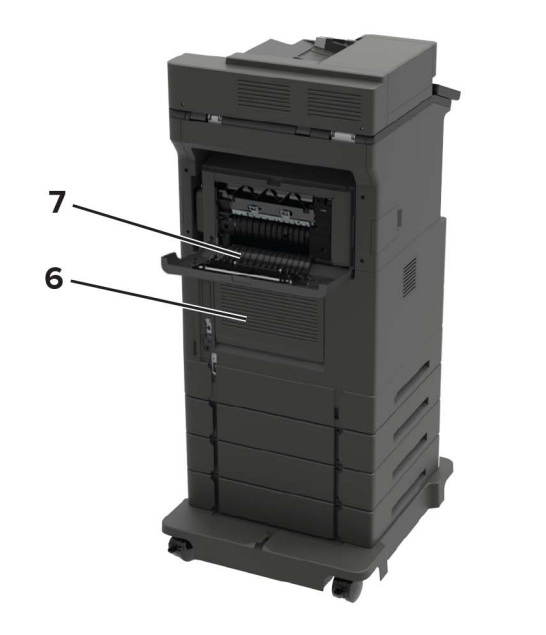

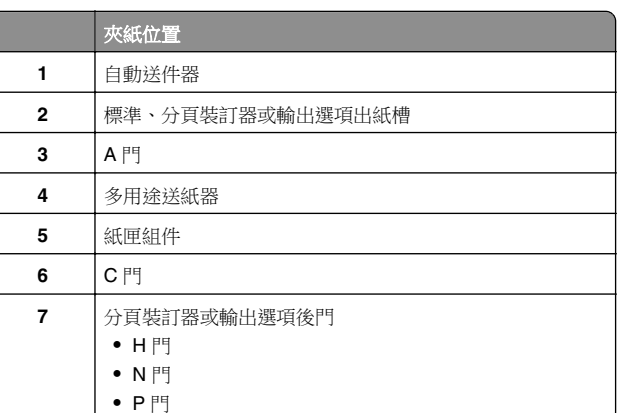

## 紙匣組件中的夾紙

**1** 移除紙匣組件。

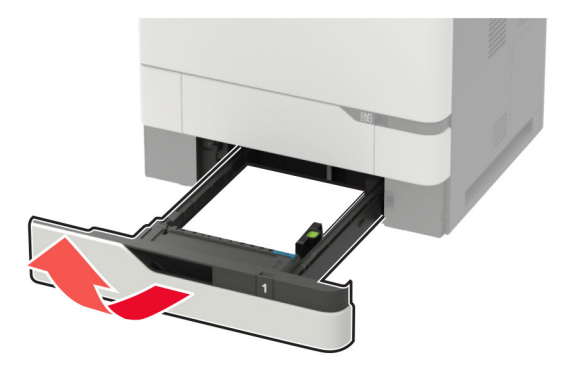

請當心一潛藏損壞危險性:選購性紙匣組件內的感應器很容 易受靜電而損壞。移除夾在紙匣組件中的紙張之前,請先觸 摸金屬表面。

**2** 取出夾住的紙張。

**請注意**:確認已取出所有的紙張碎片。

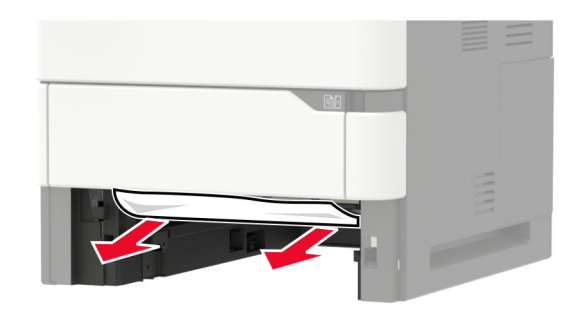

**3** 插入紙匣組件。

### **A** 門中發生夾紙

**1** 打開 A 門。

**請當心一潛藏損壞危險性:**為防止靜電放電受損,請在觸摸 印表機內部區域之前先觸摸印表機外部的金屬框架。

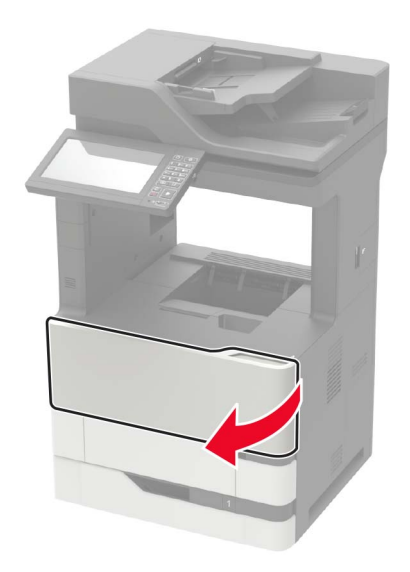

**2** 移除碳粉匣。

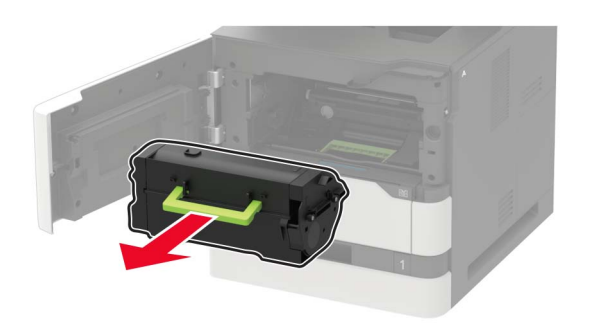

**3** 移除成像組件。

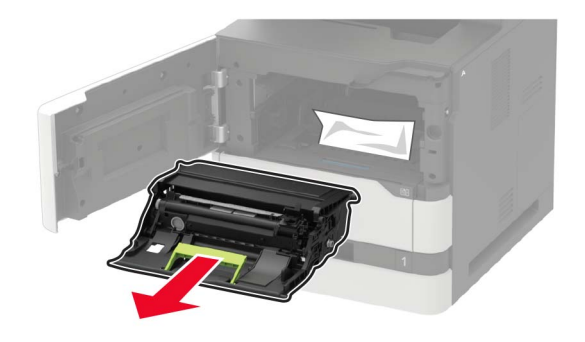

**請當心—潛藏損壞危險性:**成像組件直接曝露在光線下的時 間不宜超過 10 分鐘。曝露在光線下太久,會導致列印品質發 生問題。

**請當心一潛藏損壞危險性:**請不要觸摸感光鼓。碰觸感光鼓 可能會影響後續列印工作的品質。

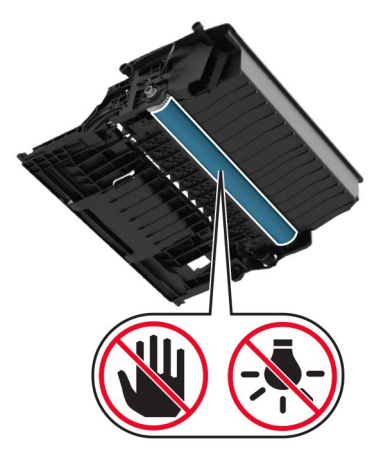

**4** 將雙面列印裝置拉出。

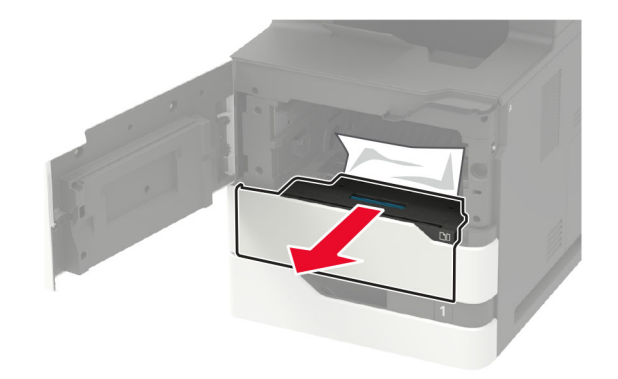

**5** 取出夾住的紙張。

**請注意**:確認已取出所有的紙張碎片。

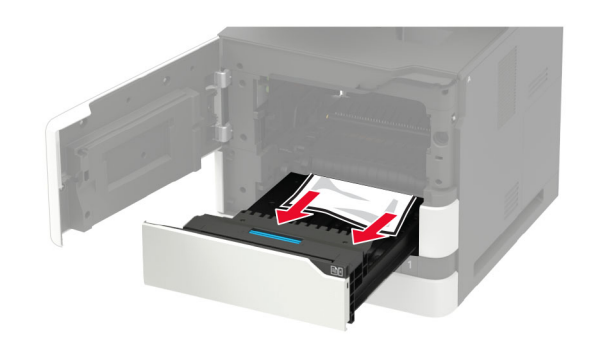

- **6** 插入雙面列印裝置。
- **7** 插入成像組件。

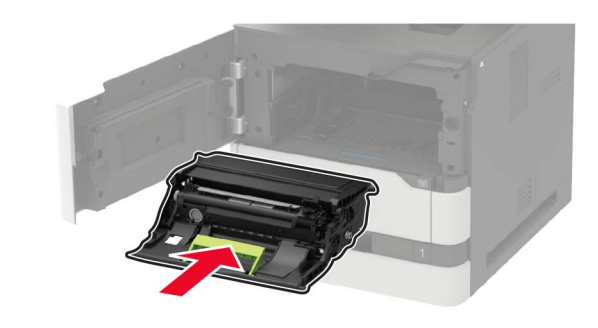

**8** 插入碳粉匣。

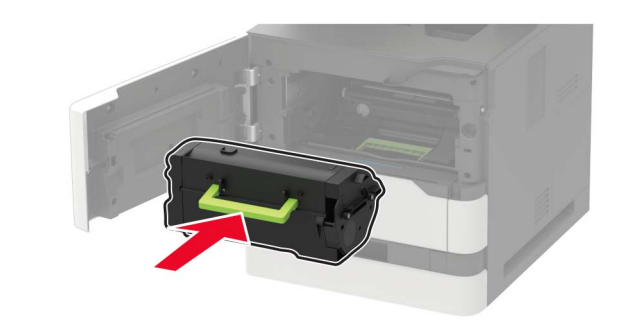

**9** 把門關上。

## 在 **C** 門中發生夾紙

**1** 打開 C 門。

**請當心一表面高溫:**印表機內部的溫度可能很高。為避 <u>△△</u> 免被發熱表面或元件燙傷的危險,請先讓該表面或元件 冷卻之後再觸摸。

請當心一潛藏損壞危險性:為防止靜電放電受損,請在觸摸 印表機內部區域之前先觸摸印表機外部的金屬框架。

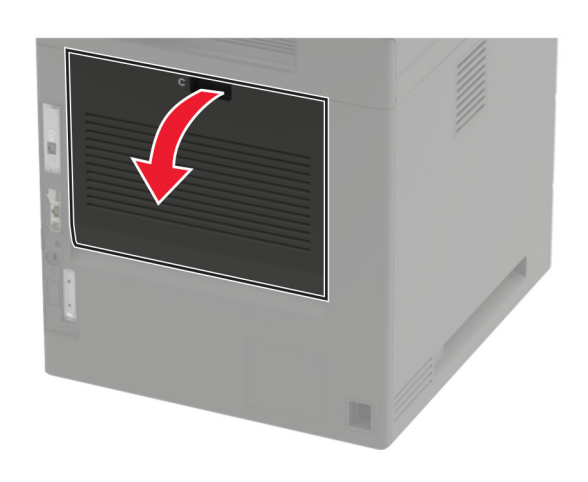

**2** 從下列任意區域取出夾紙:

請注意:確認已取出所有的紙張碎片。

**•** 加熱熔合組件區

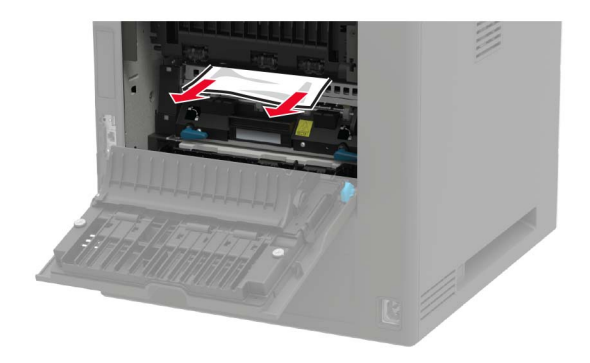

**•** 在加熱熔合組件區下方

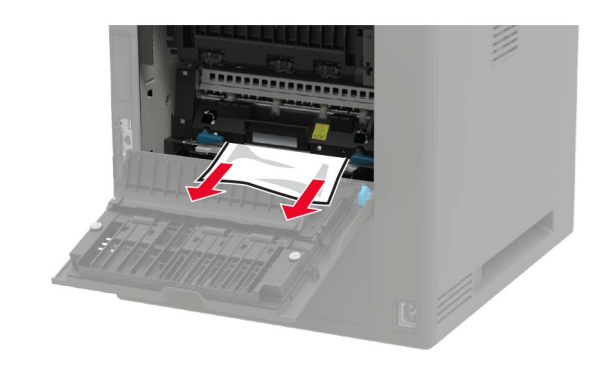

**•** 雙面列印裝置區

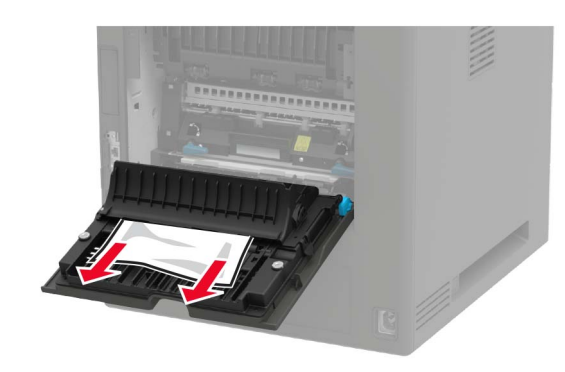

**3** 把門關上。

標準出紙槽中發生夾紙

取出夾住的紙張。

**請注意**:確認已取出所有的紙張碎片。

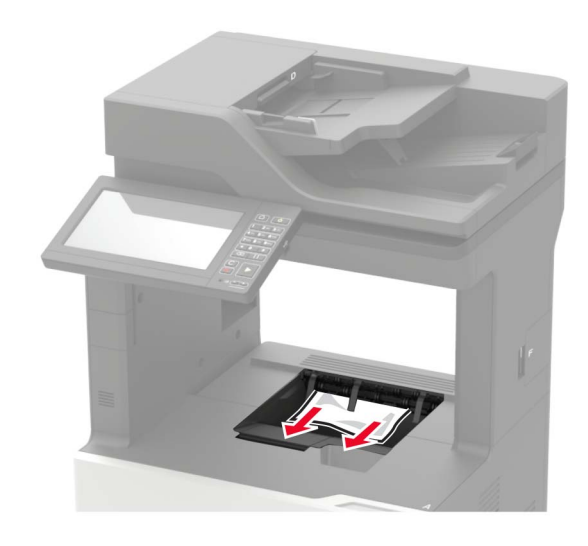

## 多用途送紙器中的夾紙

**1** 移除多用途送紙器中的紙張。

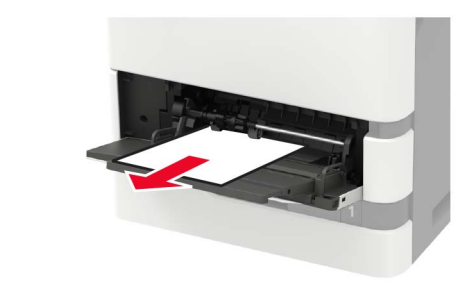

**2** 取出夾住的紙張。 請注意:確認已取出所有的紙張碎片。 **3** 載入紙張之前,請先彈動紙張、展開成扇狀,並將紙張邊緣對 齊。

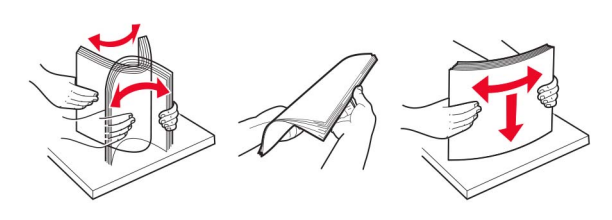

**4** 重新載入紙張。

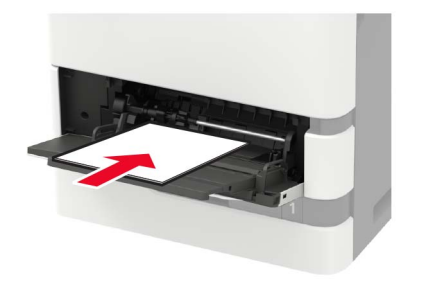

## 自動送稿器中發生夾紙

- **1** 從自動送稿器紙匣組件中取出所有的原始文件。
- **2** 打開 D 門。
- 請當心一潛藏損壞危險性:為防止靜電放電受損,請在觸摸 印表機內部區域之前先觸摸印表機外部的金屬框架。

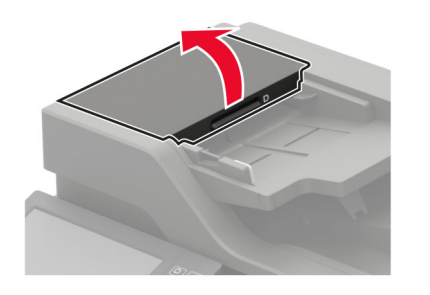

**3** 取出夾住的紙張。

請注意:確認已取出所有的紙張碎片。

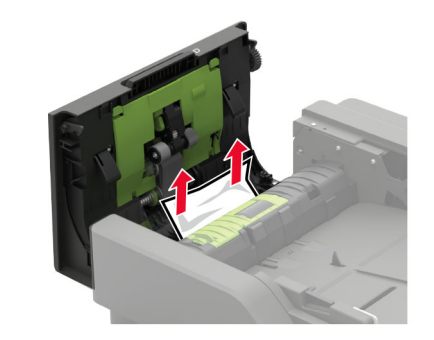

- **4** 關上 D 門。
- **5** 打開掃描器蓋板。

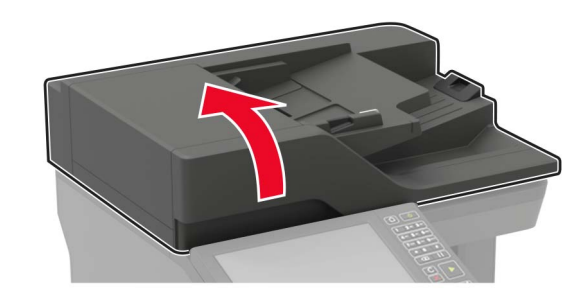

**6** 打開 E 門。

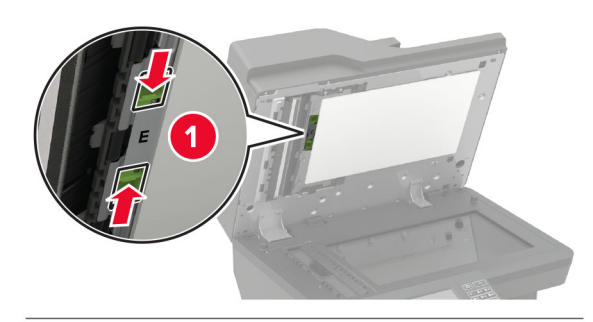

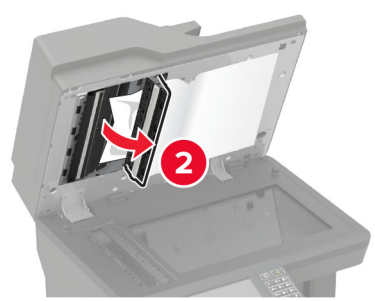

**7** 取出夾住的紙張。

**請注意**:確認已取出所有的紙張碎片。

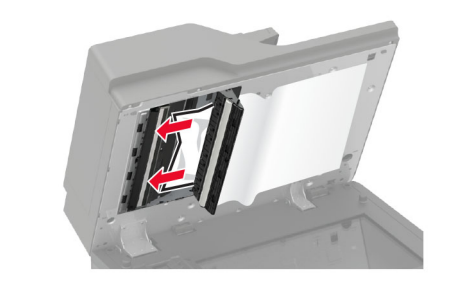

**8** 關上 E 門,然後關上掃描器蓋板。

## **4** 槽式出紙槽信箱中發生夾紙

**N** 門中發生夾紙

**1** 打開 N 門。

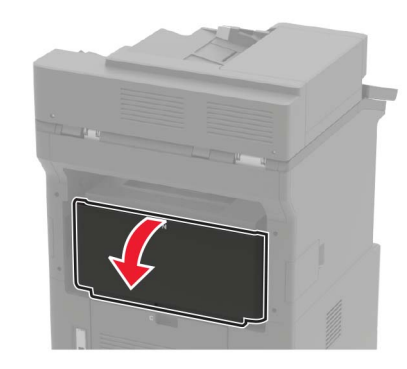

**2** 取出夾住的紙張。

請注意:確認已取出所有的紙張碎片。

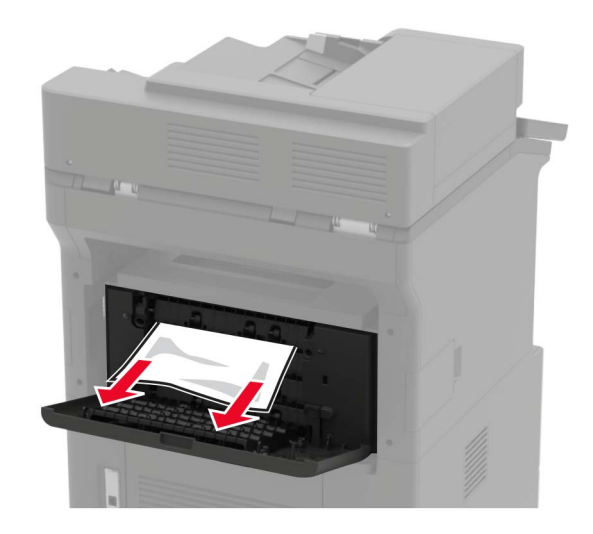

**3** 把門關上。

信箱出紙槽中發生夾紙

取出夾住的紙張。

**請注意**:確認已取出所有的紙張碎片。

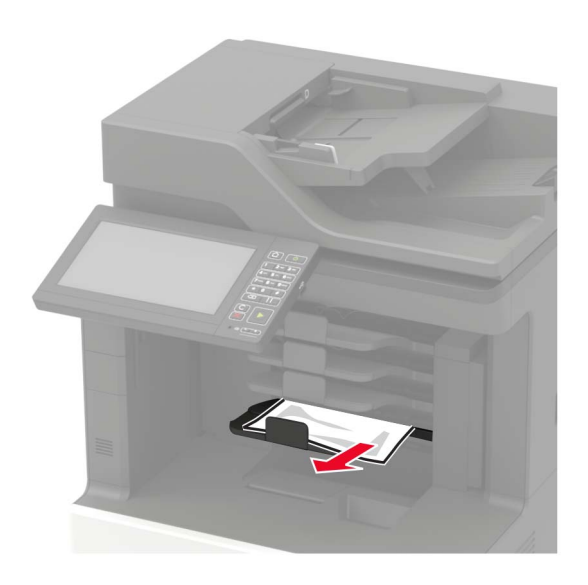

偏位堆紙器或分頁裝訂器發生夾紙 **H** 門中發生夾紙 **1** 打開 H 門。

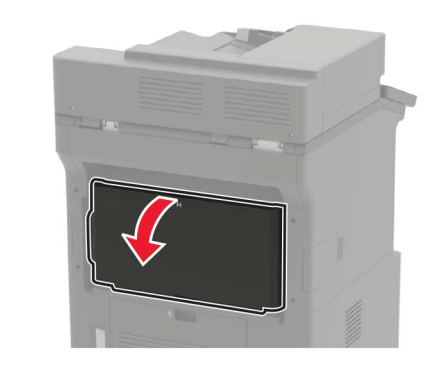

**2** 取出夾住的紙張。

請注意:確認已取出所有的紙張碎片。

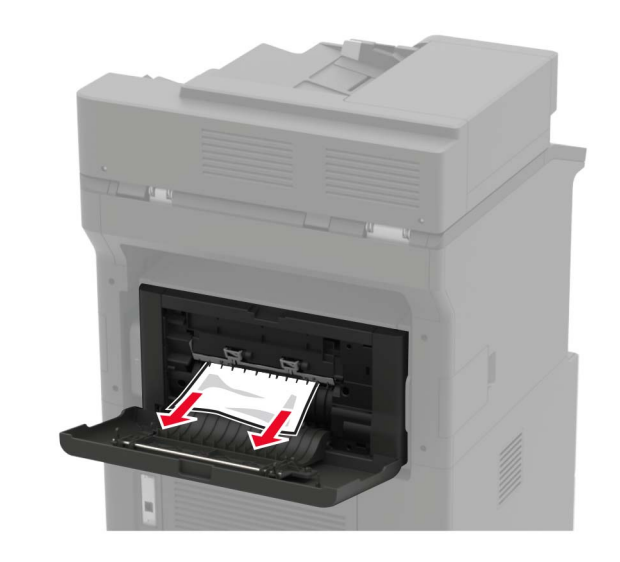

**3** 把門關上。

偏位堆紙器或分頁裝訂器出紙槽發生夾紙 取出夾住的紙張。

請注意:確認已取出所有的紙張碎片。

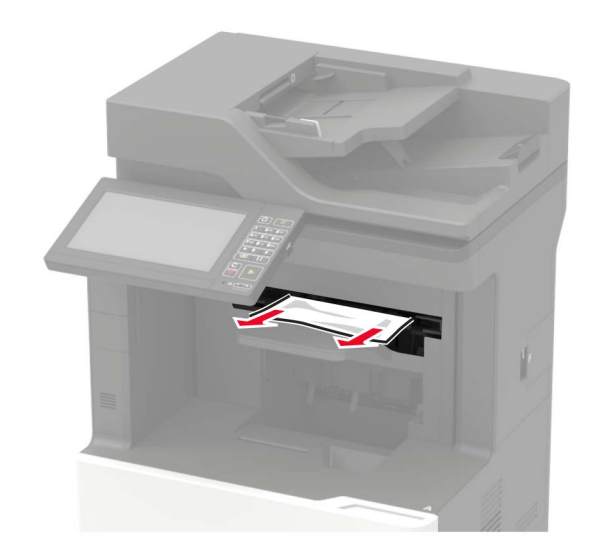

## 在分頁裝訂、打孔器中發生夾紙

**P** 門中發生夾紙

**1** 打開 P 門。

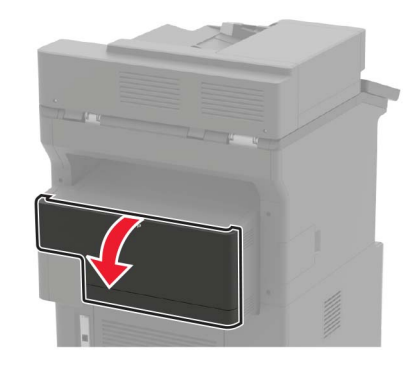

**2** 取出夾住的紙張。

請注意:確認已取出所有的紙張碎片。

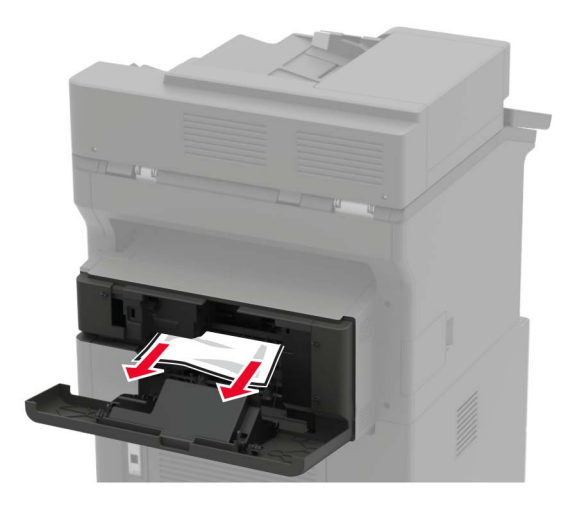

**3** 把門關上。

### 在分頁裝訂、打孔器出紙槽中發生夾紙

取出夾住的紙張。

請注意:確認已取出所有的紙張碎片。

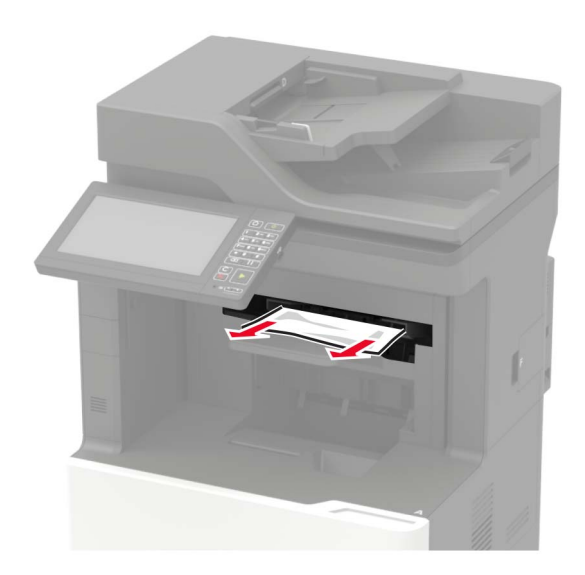

在分頁裝訂器中發生夾釘

**1** 打開 F 門。

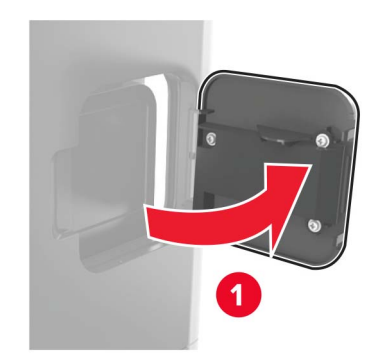

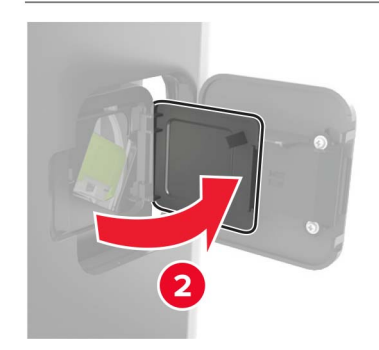

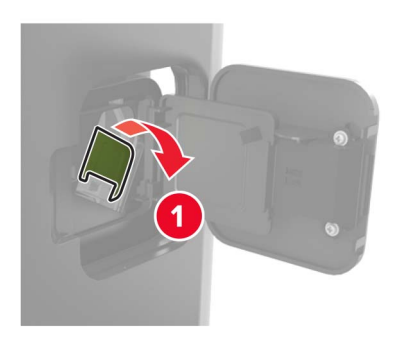

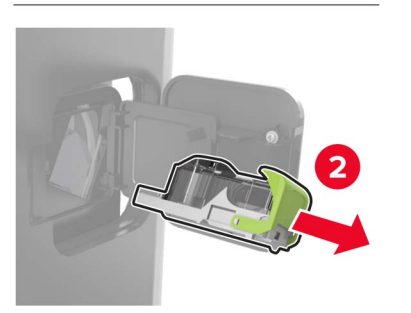

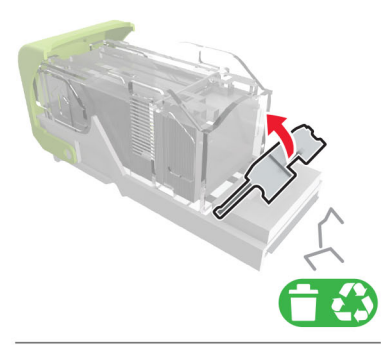

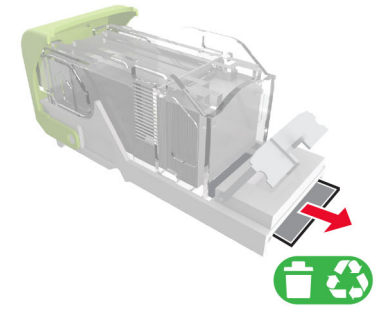

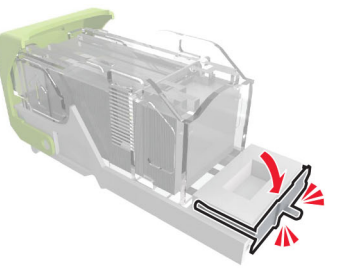

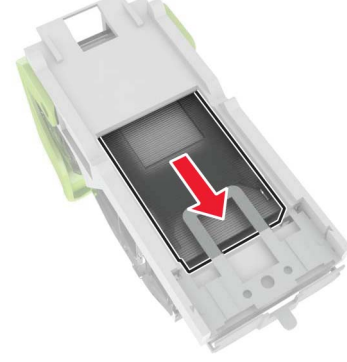

**請注意:**若釘書針位在裝釘匣後端,請將裝釘匣往下搖晃, 讓釘書針靠近金屬支架。

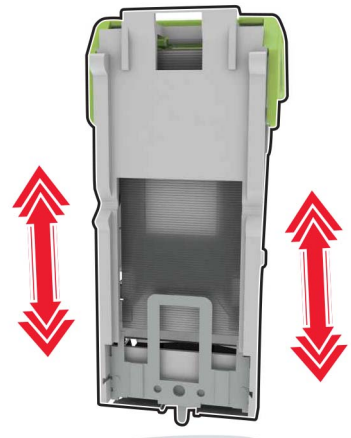

取出裝釘匣容器。 **3** 取出鬆脫的釘書針。 **4** 按下釘書針,讓它平貼金屬支架。

#### **5** 將裝釘匣容器插入,直到它*發出喀嚓一聲,*卡入定位。

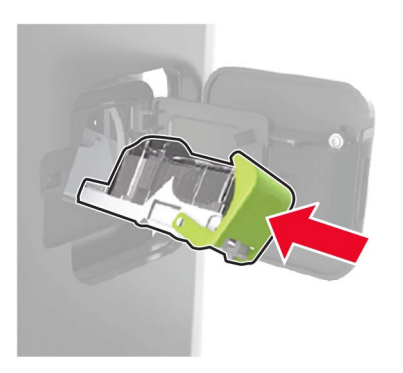

**6** 把門關上。

## 在分頁裝訂、打孔器中發生夾釘

**1** 依據夾釘位置,打開 F 門或 G 門。

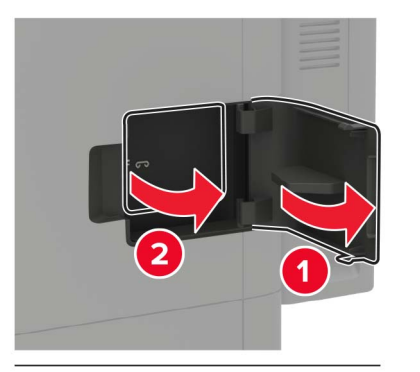

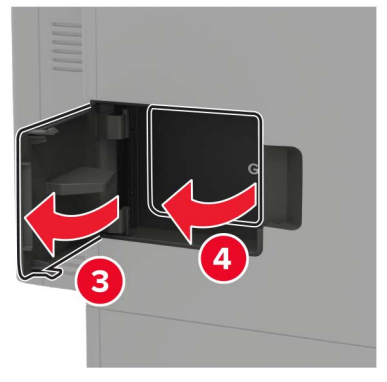

2 取出裝釘匣容器。

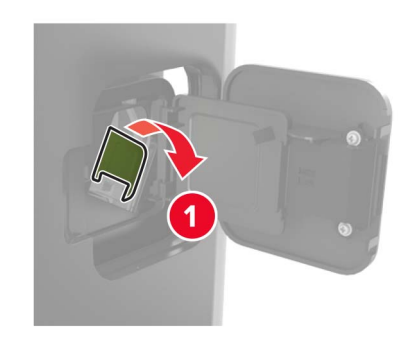

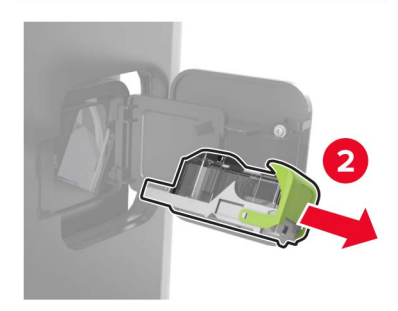

取出裝釘匣容器。 **3** 取出鬆脫的釘書針。

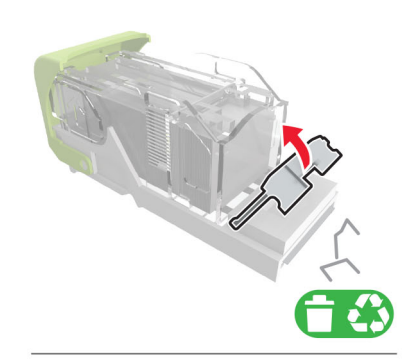

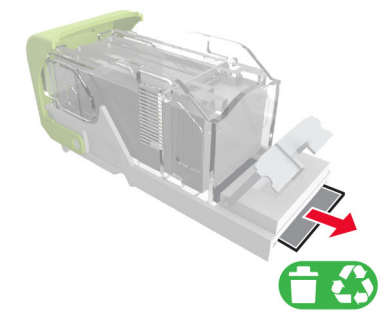

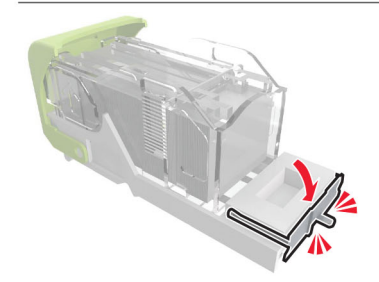

#### **4** 按下釘書針,讓它平貼金屬支架。

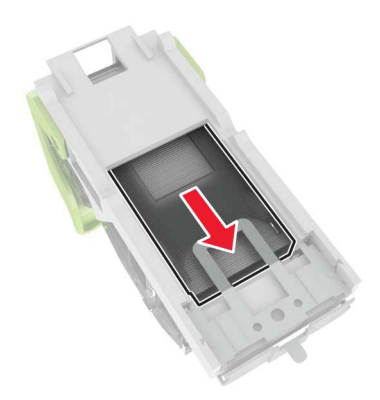

**請注意:**若釘書針位在裝釘匣後端,請將裝釘匣往下搖晃, 讓釘書針靠近金屬支架。

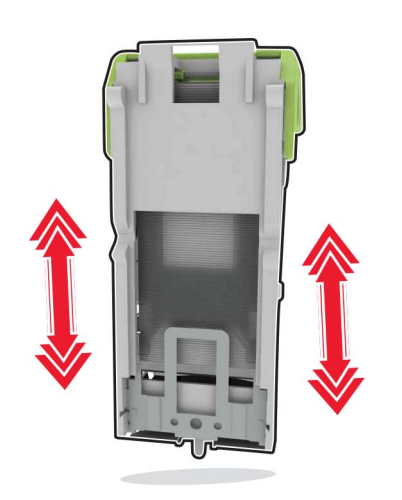

**5** 將裝釘匣容器插入,直到它*發出喀嚓一聲,* 卡入定位。

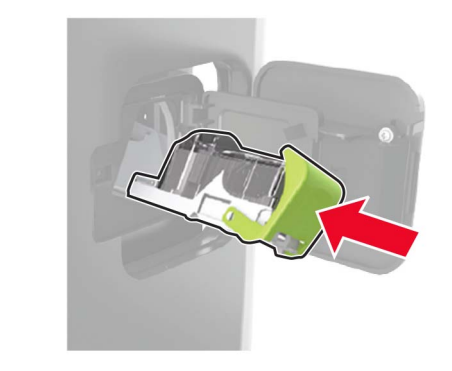

**6** 把門關上。